#### **TP-LINK®** ٦ 深圳市普联技术有限公司

TP-LINK TECHNOLOGIES CO., LTD. 技术支持热线: 400-8863-400 技术支持 E-mail: fae@tp-link.com.cn 网址: http://www.tp-link.com.cn 地址: 深圳市南山区西丽镇红花岭工业园区二区 7 栋

# TP-LINK® 用户手册

# TL-WN910N

# 11N 无线笔记本网卡

Rev: 1.0.1

## 声明

#### Copyright © 2009 深圳市普联技术有限公司 版权所有、保留所有权利

未经深圳市普联技术有限公司明确书面许可, 任何单位或个人不得擅自仿 制、复制、誊抄或转译本书部分或全部内容。不得以任何形式或任何方式 (电子、机械、影印、录制或其他可能的方式)进行商品传播或用于任何 商业、赢利目的。

TP-LINK<sup>®</sup>为深圳市普联技术有限公司注册商标。本文档提及 的其他所有商标或注册商标,由各自的所有人拥有。

本手册所提到的产品规格和资讯仅供参考、如有内容更新、恕不另行通知。 除非有特殊约定,本手册仅作为使用指导,本手册中的所有陈述、信息等 均不构成任何形式的担保。

#### 物品清单

小心打开包装盒, 检查包装盒里面应有以下配件:

- → 一块TL-WN910N 11N无线笔记本网卡
- ▶ 一本用户手册
- ▶ 一张保修卡
- ▶ 一张包含驱动程序和管理软件的光盘

# 八 注意:

如果发现配件有损坏或者短缺的情况,请及时和当地的经销商联系。

## 约定

本手册提到的网卡或无线网卡, 如无特别说明, 系指 TL-WN910N 11N 无 线笔记本网卡。

本手册的图片中都配有相关参数,这在实际产品的配置界面中并没有提 供,这些参数主要是为您正确配置产品参数提供参考,您可以根据实际需 要设置这些参数。

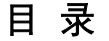

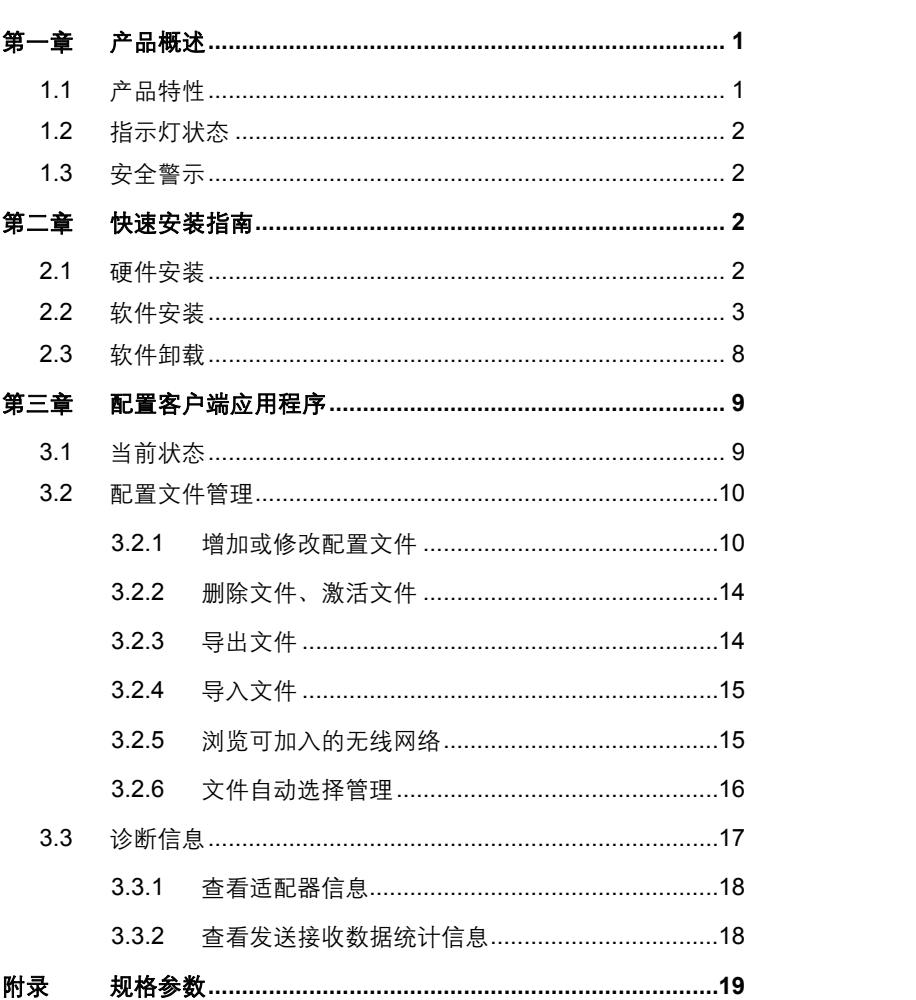

## 第一章 产品概述

首先感谢您购买 TL-WN910N 11N 无线笔记本网卡。该网卡适用于笔记本 电脑进行无线连接,能够为您提供方便、快捷的无线上网方式。

该网卡安装容易、配置简单。支持自动检测功能,能够自动调整速率,最 大吞吐量可达 300Mbps。 支持 WPA-PSK/WPA2-PSK, WPA/WPA2 高级 安全机制, 在 11b/11g 模式下还支持 64/128/152 位 WEP 加密, 能够为 您的无线网络连接提供安全保障。

为了了解产品的安装及其配置使用过程、请先仔细阅读该用户手册。

#### 1.1 产品特性

- → 遵循IEEE 802.11n(draft 2.0), IEEE 802.11g, IEEE 802.11b标准;
- → 支持WPA-PSK/WPA2-PSK, WPA/WPA2高级安全机制; 在 11b/11g模式下还支持64/128/152位WEP加密;
- ▶ 无线传输谏率最高可达300Mbps. 可根据网络环境自动调整无线 速率:
- → 支持32位CardBus接口:
- ▶ 支持两种工作模式: 点对点模式(Ad hoc)和基础结构模式 (Infrastructure);
- → 当处于Infrastructure组网模式下, 在各AP (Access Point) 之间 支持无线漫游功能;
- ▶ 具有良好的抗干扰能力;
- ➢ 配置简单并提供检测信息:
- ¾ ᑽߒWindows 2000ਜ਼Windows XPᇹᄻǗ
- > 采用MIMO技术、多根天线同时发送或接收数据。

## 1.2 指示灯状态

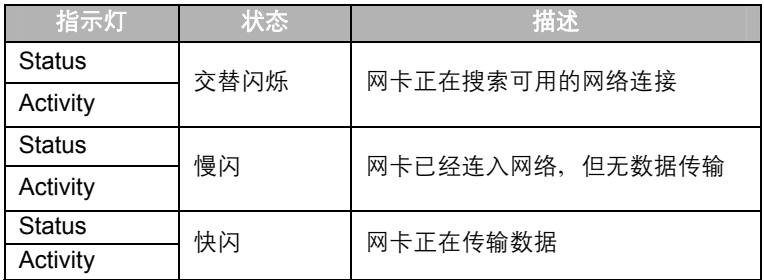

## 1.3 安全警示

- → 为了保证产品正常工作, 请注意防水;
- ▶ 不要将本产品放置在潮湿的环境中, 例如: 浴室内;
- → 防止其它有害物质的侵害, 例如: 酸、碱;
- ➣ 如果出现故障,必须由授权的专业人员进行维修,请不要自行打 开本产品;
- ▶ 请不要将本产品直接曝晒在太阳或者其它热源之下, 设备的外壳 和电子器件可能会被损坏。

## 第二章 快速安装指南

#### 2.1 硬件安装

TL-WN910N 网卡适用干笔记本电脑, 请按照以下方法正确安装。

- 1) 杳找一个可用的 CardBus 插槽。
- 2) 将网卡插入指定的插槽, 直到锁定在插槽中, 注意插入时, 贴有标签 的一面朝上。

## 2.2 软件安装

TL-WN910N 无线网卡的自动安装程序已把驱动程序、客户端应用程序整 슴在一起,即在安装、卸载 TP-LINK 无线 11n CardBus/PCI 网卡应用程 序时、其驱动程序也会自动安装或卸载。该安装程序在 Windows 2000 与 Windows XP 系统下的安装步骤很相似, 下面以在 Windows XP 下的安装 为例来介绍。请按照以下步骤正确安装程序。

1) 插入光盘, 双击盘符, 打开包含有该产品型号的文件夹, 双击 Setup.exe 运行安装程序, 您将看到如下图所示界面, 系统正在准备 安装程序、请稍作等待。

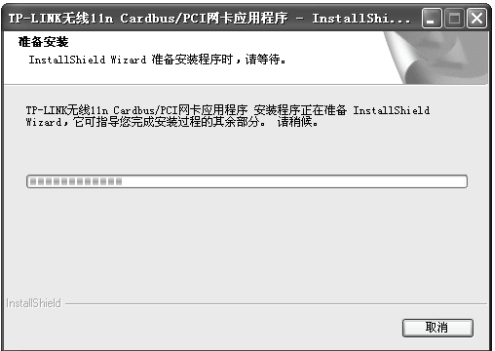

2) 在随后出现的安装界面中, 点击下一步继续安装。

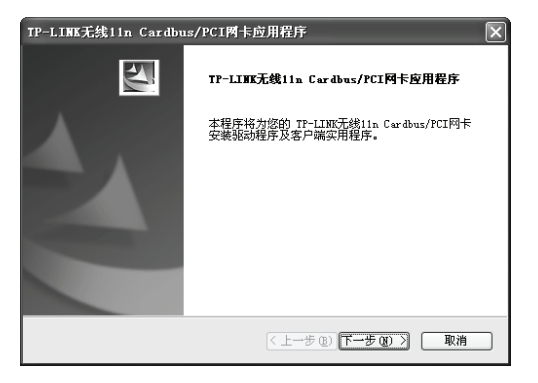

3) 接下来您需要选择一个安装类型, 推荐您选择安装客户端实用程序和 亚动程序, 如下图所示。点击下一步继续安装。

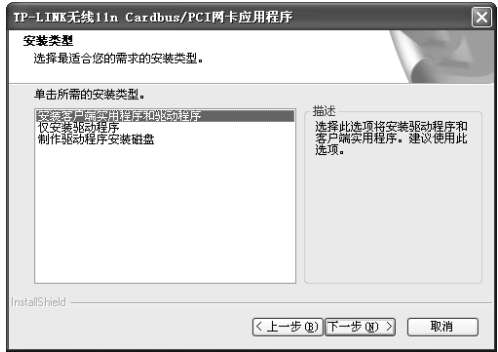

4) 在下图的界面中选择安装文件的路径, 您可以采用下图所示的默认路 径, 也可以点击**浏览**按钮来重新选择安装文件的路径。点击下一步继 续安装。

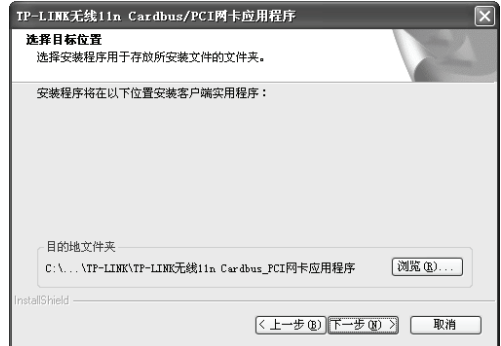

5) 选择程序文件夹, 您需要新建一个文件夹, 或者从现有文件夹列表中 洗取一项。推荐您使用默认配置, 点击**下一步**继续安装。

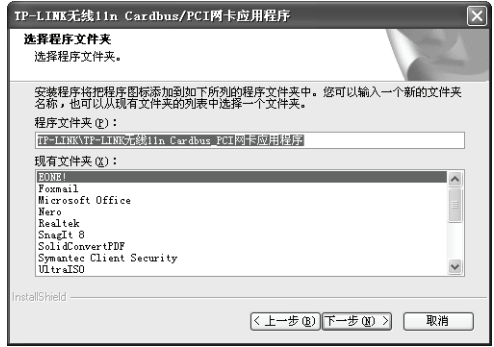

6) 阅读安装信息, 然后点击下一步继续安装。

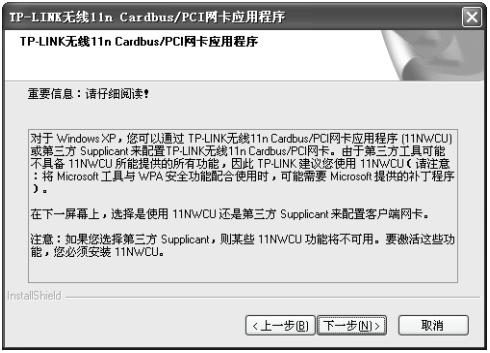

7) 选择配置工具, 如果不确定请保留默认设置, 点击下一步继续安装。

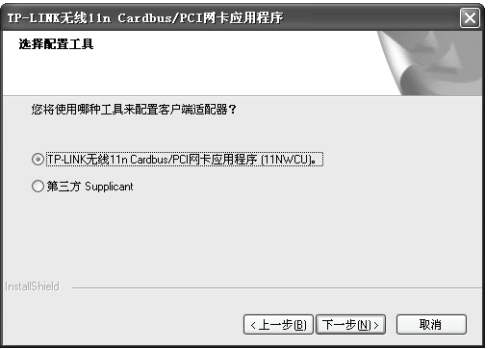

8) 在下图所示的界面中, 如果您选择的是安装单一注册功能集, 系统将 会在安装结束之后重新启动;如果您选择下面一项不安装单一注册功 能集, 则系统在安装结束后不会重新启动。点击下一步继续安装。

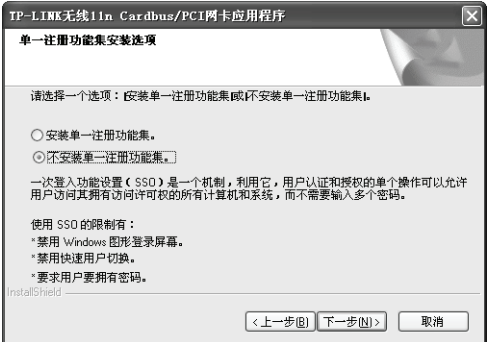

9) 在下面这个对话框中点击确定继续安装。

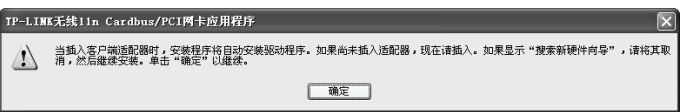

10) 接下来的安装过程大概需要一分钟的时间, 请稍作等待。

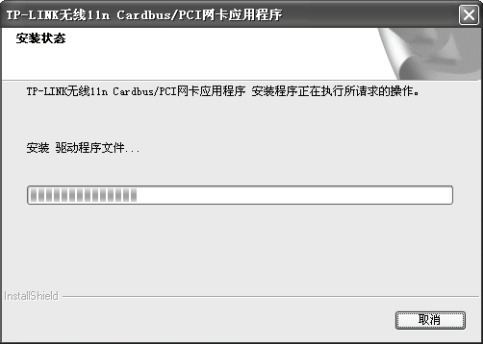

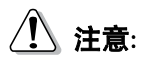

在该安装过程中, 会弹出"没有找到数字签名"的提示框, 在 Windows XP 系统下, 你会看到如图所示的提示信息, 选择**仍然继续**即可完成安装。

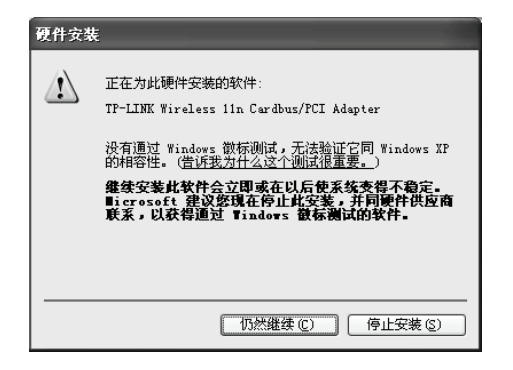

Windows 2000 系统中如下图示。直接选择是即可完成安装。

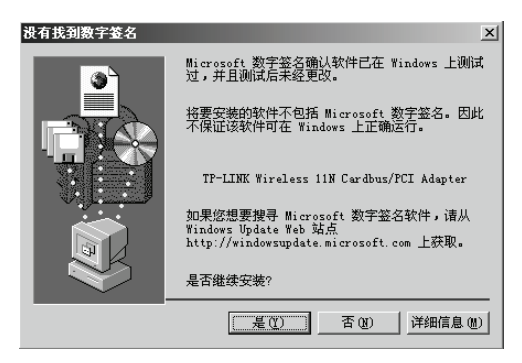

11) 上述操作全部结束后, 会出现下图界面, 点击完成结束安装。

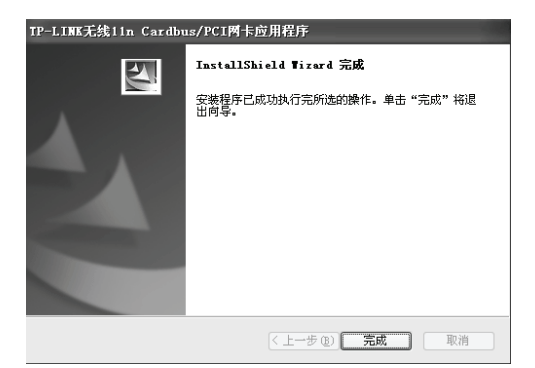

12) 安装完成后, 鼠标右键单击我的电脑→属性→硬件→设备管理器, 杳 看设备管理中网卡下有无新安装网卡的标识,如果存在,则表示您的 无线网卡已安装成功,如图所示。

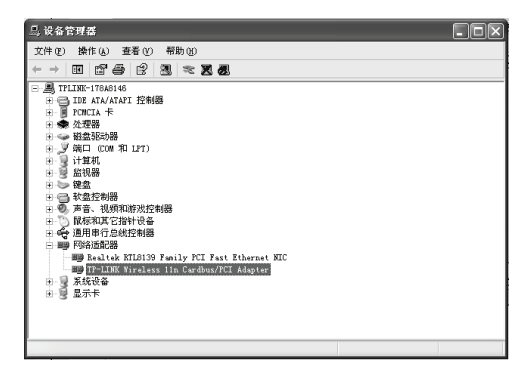

## 2.3 软件卸载

洗择开始→控制面板→添加/删减程序→TP-LINK 无线 11n CardBus/PCI 网卡应用程序→删除,然后按照系统的提示按步讲行,系统则会自动卸载 配置软件。

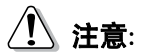

每一次重新安装驱动程序或更改物理协议的设置时,系统都可能会要求你 重新启动计算机,以使新的设置生效。

## 第三章 配置客户端应用程序

TL-WN910N 无线网卡可以通过客户端应用程序(11NWCU)来配置。该 章详细介绍如何配置软件来实现无线网络连接。

网卡安装完成后,在桌面右下脚将会出现网卡客户端应用程序的标识111 该图标能够利用不同的颜色和接收到的信号标识(RSSI)来表示不同的 信号强度。

고] 图标颜色呈灰色时表示无连接。

 $\lceil$ .] 图标颜色呈红色时表示连接信号很弱,RSSI 小干 5dB。

- $\lceil$ .11 图标颜色呈黄色时表示连接信号较弱,RSSI 在 5dB 和 10dB 之间。
- $\lceil$   $\lceil \frac{1}{2} \rceil$  图标颜色呈绿色时表示连接信号很好,RSSI 在 10dB 和 20dB 之间。

 $\lceil$ .11 图标颜色全绿时表示连接信号非常好,RSSI在 20dB 以上。

双击该图标, 将可以运行 11NWCU; 除此之外, 你也可以选择开始→程 序→TP-LINK→TP-LINK 无线 11n CardBus/PCI 网卡应用程序→TP-LINK 无线 11n CardBus/PCI 网卡应用程序, 这样也可以运行网卡的客户端程 序。11NWCU 将提供一些简单的综合性工具:

- $\triangleright$  显示当前状态信息
- ▶ 编辑并管理配置文件
- ▶ 显示当前诊断信息

以下部分将详细介绍上述性能。

#### 3.1 当前状态

当前状态栏主要显示 TL-WN910N 11N 无线笔记本网卡的整体工作状态, 包括网络的连接状态、网卡的工作模式、当前连接的信号强度等。当前状 态栏不需要做任何配置。

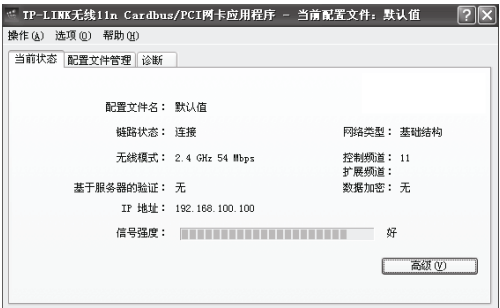

点击高级按钮、你可以进一步查看网卡的工作状态以及它所连接 AP (无 线网络接入点)的相关信息。

#### 3.2 配置文件管理

选择配置文件管理主界面,初始情况下,文件栏 内会有一个默认文件。该界面主要用来对网卡的配置文件进行管理、下面 将详细介绍各种具体配置操作。

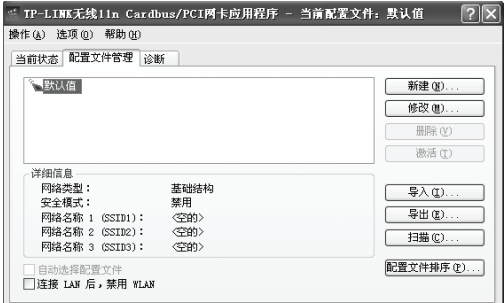

#### 3.2.1 增加或修改配置文件

#### 常规设置

在配置文件管理界面中选择增加或修改按钥(修改时需先选定一个配置文 件), 你可以在下面所示界面中增加或修改配置文件。下面以新增一个 WirelessNetwork 为例。

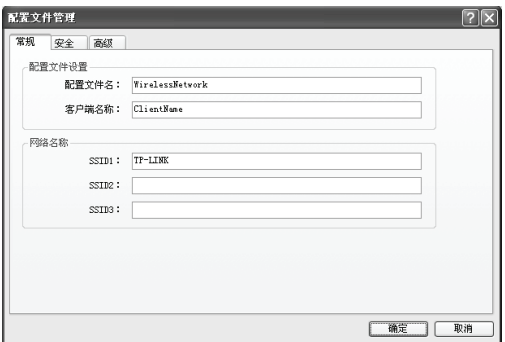

**44** SSID: SSID 是 AP (无线接入点) 的标识符, 通常也表示为 ESSID, 是 AP 的名称。通常被称为服务集标识符或服务区标识符。

配置步骤:

- 1) 输入配置文件名和客户端名称。其中配置文件名必须是唯一的, 客户 端名用来标识客户端主机。
- 2) 输入希望连接的 AP 的标识号, 即 SSID, 最后点击确定使设置生效。

# 八 注意:

SSID 用以区分不同的无线网络工作组, 任何无线接入器或其它无线网络 设备要想与某一特定的无线网络组讲行连接、就必须使用与该工作组相同 的 SSID。如果设备不提供这个 SSID、它将无法加入该工作组。

#### 安全设置

在配置文件管理界面中选择安全按钮, 你可以为网卡配置安全模式。如下 图示。

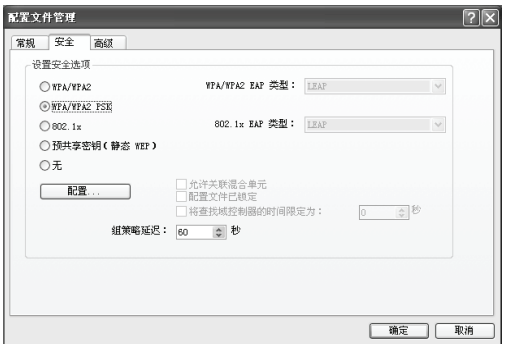

#### 配置步骤:

- 1) 选择安全模式, 此处必须与 AP 采用的模式一致。
- $2)$  洗择加密算法。 当洗择 WPA/WPA2 和 802.1x 模式时,可以分别在右 侧相应的 WPA/WPA2 EAP 和 802.1x EAP 类型栏中选择加密算法。 注意, 该处采用的加密算法必须与 AP 采用的加密算法一样。选择其 它模式时, 此步不用设置。
- 3) 设置密钥。当指定加密模式后, 选择配置按钮, 可以在随后的界面中 配置密钥。

# 八 注意:

网卡采用的安全模式、加密算法、密钥设置必须与 AP 一样,下面假设 AP  $R$ 用的是 WPA/WPA2 PSK 密钥模式, 密钥长度是 64 位, 密钥格式是十 六讲制 (10 位数字), 密钥是 8966001742, 则网卡密钥应按下图配置。

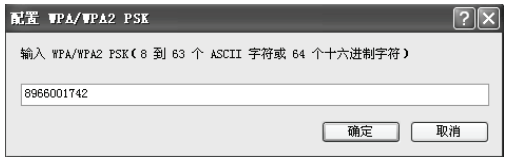

4) 最后点击确定按钮完成配置。

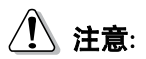

不同安全模式下,配置界面不同。密钥的长度受密钥的形式和大小的限制, 为了方便设置, 系统将限制密钥的输入长度, 超过指定长度后的输入字符 将无效,也不会在界面上显示。

#### 高级配置

在配置文件管理界面中选择**高级**按钮,你可以在下图界面中对网卡讲行高 级配置。注意,选择不同的安全模式,高级设置项可能不同。以下高级设 置界面是在 WPA/WPA2 PSK 密钥为前提下的设置界面。

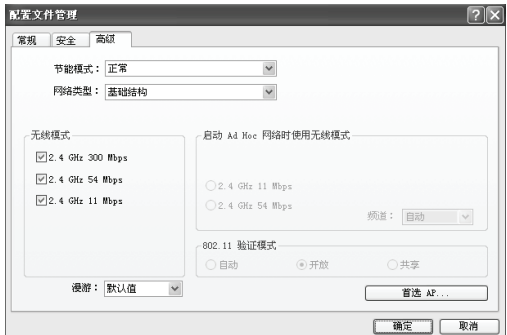

#### 配置步骤:

- 1) 选择网卡将采用的节能模式, 关、正常或最大值。缺省为正常模式。
- 2) 选择网络类型,基础结构或 Ad Hoc。如果你需要与 AP 相连时,请选 择基础结构模式, 如果只是设备间的点对点连接, 请选择 Ad Hoc 模 式。
- 3) 设置无线模式, 选择需要采用的频率和数据传输速率。
- 4) 若需要设置首选 AP, 点击首选 AP 按钥, 然后在下面的界面中设置首 选 AP。通过 AP 的 MAC 地址可以同时设置 4 个 AP, 越靠前的 AP 优先级越高。

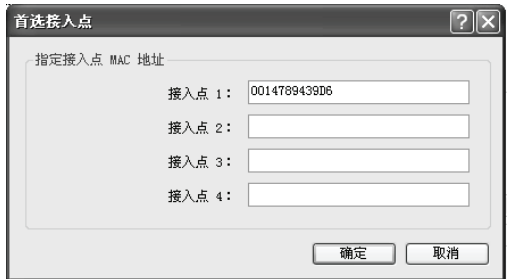

#### 3.2.2 删除文件、激活文件

若要删除某一文件、则在下面的配置文件管理界面中、选中该文件、然后 点击删除按钮, 即可删除文件。

若要激活某一文件,则可选中该文件,然后点击**激活**按钮,即可采用该文 件的配置进行无线网络连接。下图为激活 WirelessNetwork 文件后的状态 (用" 标识)。

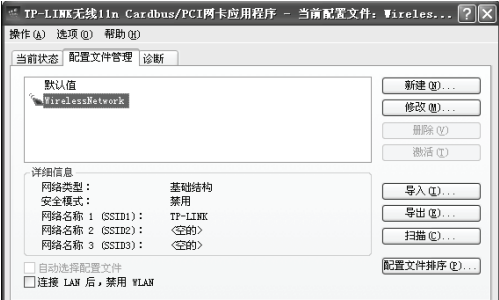

#### 3.2.3 导出文件

该网卡配置软件提供文件导出功能,可以将配置好的文件进行备份。具体 操作时, 在配置文件管理主界面中, 选中需要导出的文件, 点击导出按钮, 然后在下面界面中选择文件保存路径 (可用默认路径), 点击保存即可。

<span id="page-19-0"></span>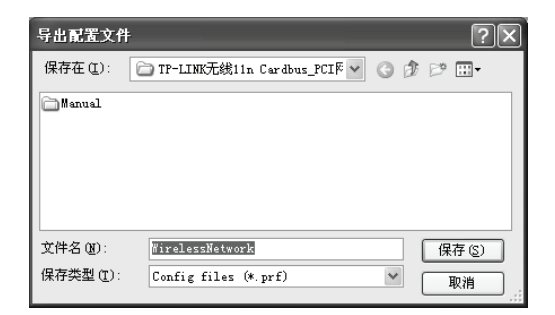

## 3.2.4 导入文件

该网卡配置软件提供文件导入功能,在讲行网络配置时,可以直接将保存 好的文件导入使用、而不用重新配置。具体操作时、在配置文件管理主界 面中、点击导入按钮、然后在下图所示界面中选择需要导入的文件、点击 打开按钮即可。

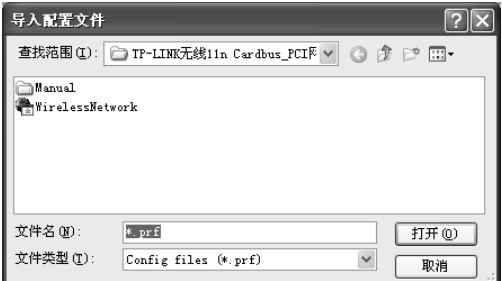

#### 3.2.5 浏览可加入的无线网络

该网卡配置软件提供网络扫描功能,用户在加入无线网络时,可以利用该 功能扫描可以加入的无线网络,并选择合适的网络进行连接。具体操作时, 在配置文件管理主界面中, 点击扫描按钮, 即可看到下图所示的界面。

<span id="page-20-0"></span>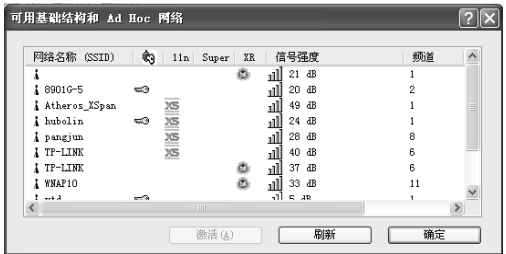

该界面中列出了所有可用的 SSID 号,即网络名称,SSID 数量取决于当 前的网络环境。单击**刷新**按钮,可以更新列表。若想加入某一网络,则可 选中该网络, 然后点击**激活**按钮, 则可进入配置文件常规设置界面中。

#### <span id="page-20-1"></span>3.2.6 文件自动选择管理

该网卡配置软件提供文件自动选择管理功能,系统会根据用户设置的文件 自动进行网络连接。 具体操作时,在配置文件管理主界面中,点击**配置文** 件排序按钮, 即可看到如图所示界面。

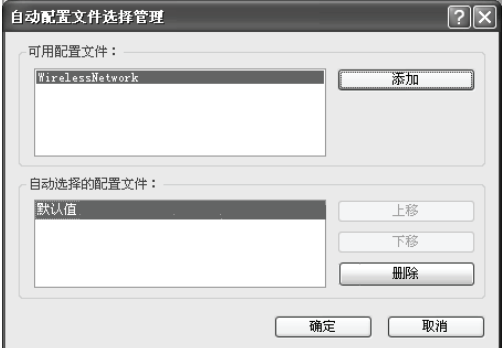

在"可用配置文件"栏中列举的是现在可用的配置文件,"自动选择的配 置文件"栏中列举的是当前提供给系统自动讲行网络连接的配置文件。

选中一项配置文件, 单击添加按钮, 该配置文件将被移动到"自动选择的 配置文件"栏;同样,选取配置文件单击删除按钮,该文件将被移动到"可 用配置文件"栏。

<span id="page-21-0"></span>通过**上移**和**下移**按钮可以改变文件在栏目中的顺序。

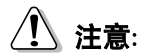

- 1) 在自动选择的配置文件栏中, 越靠前的文件优先级越高, 最先被系统 使用。
- 2) 当选择采用自动配置文件管理功能时, 在配置文件管理主界面中要选 中自动选择配置文件,否则该功能将不能启用。

### <span id="page-21-1"></span>3.3 诊断信息

TP-LINK 无线 11n CardBus/PCI 网卡应用程序 (11NWCU) 的诊断栏 提供网卡发送和接收数据的一些相关信息的统计,这个诊断过程无需任 何配置。

诊断工具栏列出了如下所示的信息。

- $\triangleright$ 多播数据包的传输和接收字节数
- > 广播数据包的传输和接收字节数
- $\blacktriangleright$ 单播数据包的传输和接收字节数
- $\blacktriangleright$ 总的传输和接收字节数

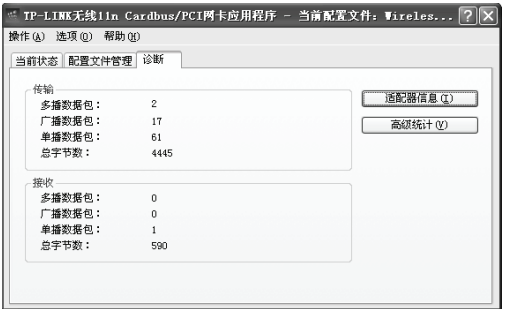

#### <span id="page-22-1"></span><span id="page-22-0"></span>3.3.1 查看适配器信息

点击适配器信息按钮,你可以看到网卡以及驱动程序的相关信息。

- > 卡名: 无线网卡适配器的名称
- > MAC地址: 无线网卡的出厂MAC地址
- > 驱动程序: 驱动程序的安装路径
- > 驱动程序版本: 该驱动程序目前的版本信息
- > 驱动程序日期: 创建该驱动程序的日期信息
- ▶ 客户端名称: 目前与网卡物理连接的客户端名称

#### <span id="page-22-2"></span>3.3.2 杏看发送接收数据统计信息

点击高级统计按钮、你可以看到网卡收发数据的详细信息。

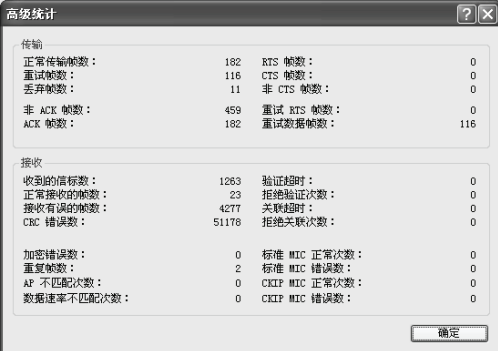

# 附录 规格参数

<span id="page-23-1"></span><span id="page-23-0"></span>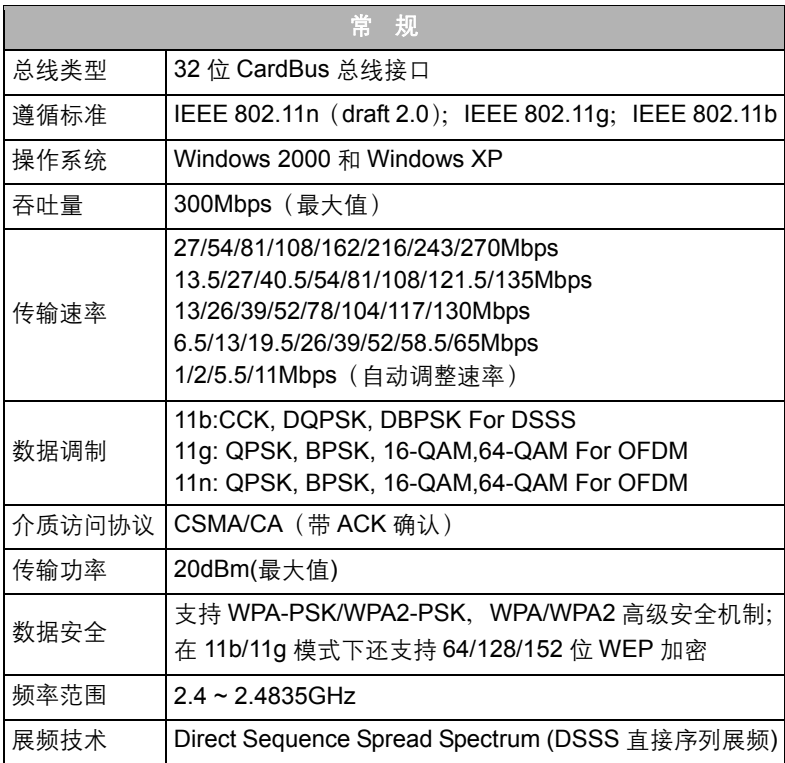

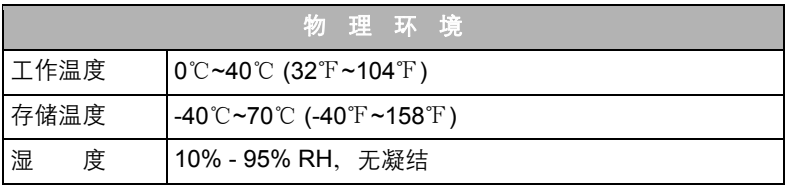